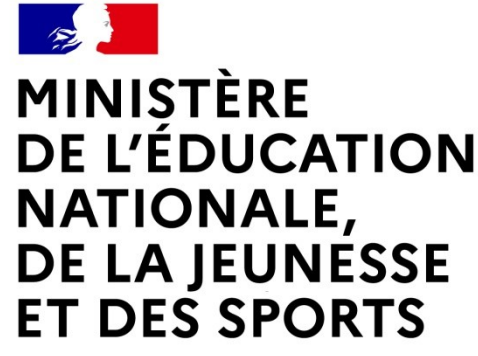

Liberté Égalité Fraternité

# **LE SERVICE EN LIGNE ORIENTATION 4 étapes à suivre pour demander une voie d'orientation après la 3<sup>e</sup>**

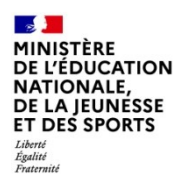

## **1.Connexion au service en ligne Orientation dans le portail Scolarité Services**

**compatible avec tous types de supports, tablettes, smartphones, ordinateurs**

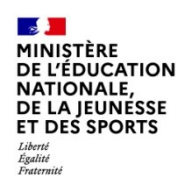

## **Connexion au portail Scolarité services avec mon compte Educonnect**

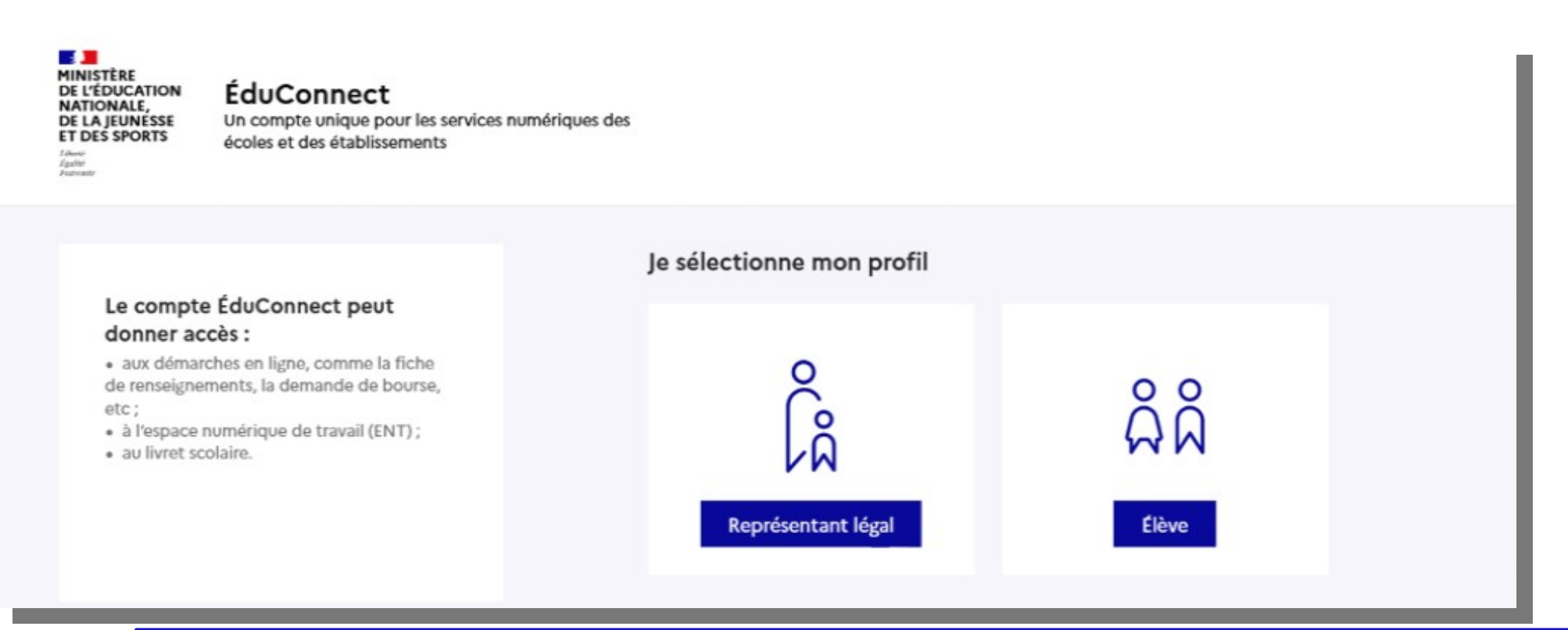

**le compte d'un représentant légal** permet de saisir les choix définitifs et de répondre aux propositions du conseil de classe ;

**le compte d'un élève** permet uniquement de consulter les saisies effectuées par le représentant légal.

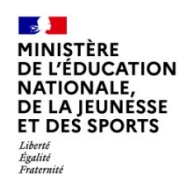

## **Connexion au portail Scolarité services avec mon compte Educonnect**

 $\overline{1}$ 

**Accès avec l'identifiant et le mot de passe de mon compte parent transmis par le chef d'établissement**

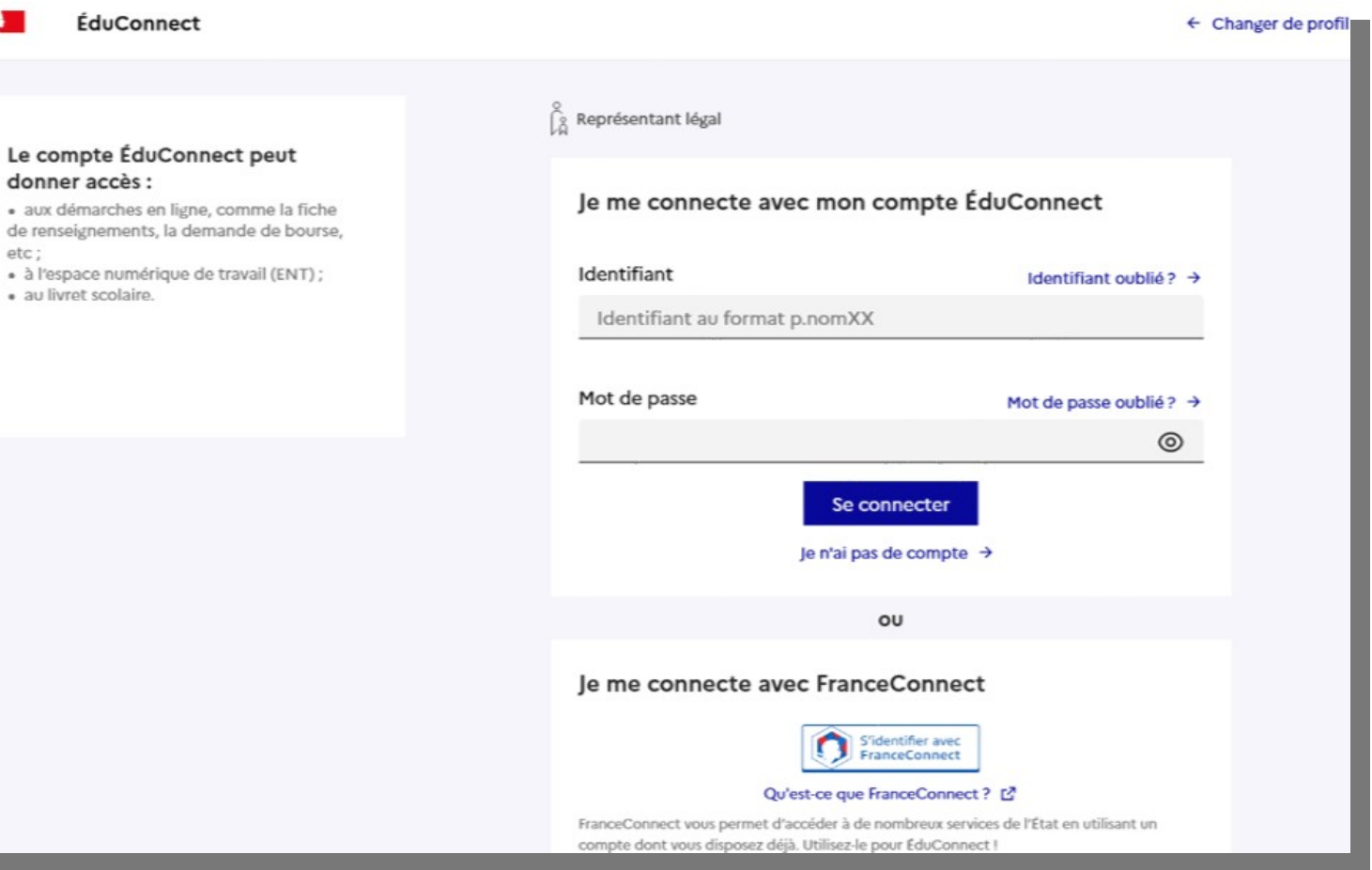

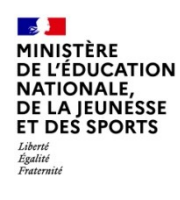

## **Connexion au portail Scolarité services avec mon compte Educonnect**

**Accès au service en ligne Orientation**

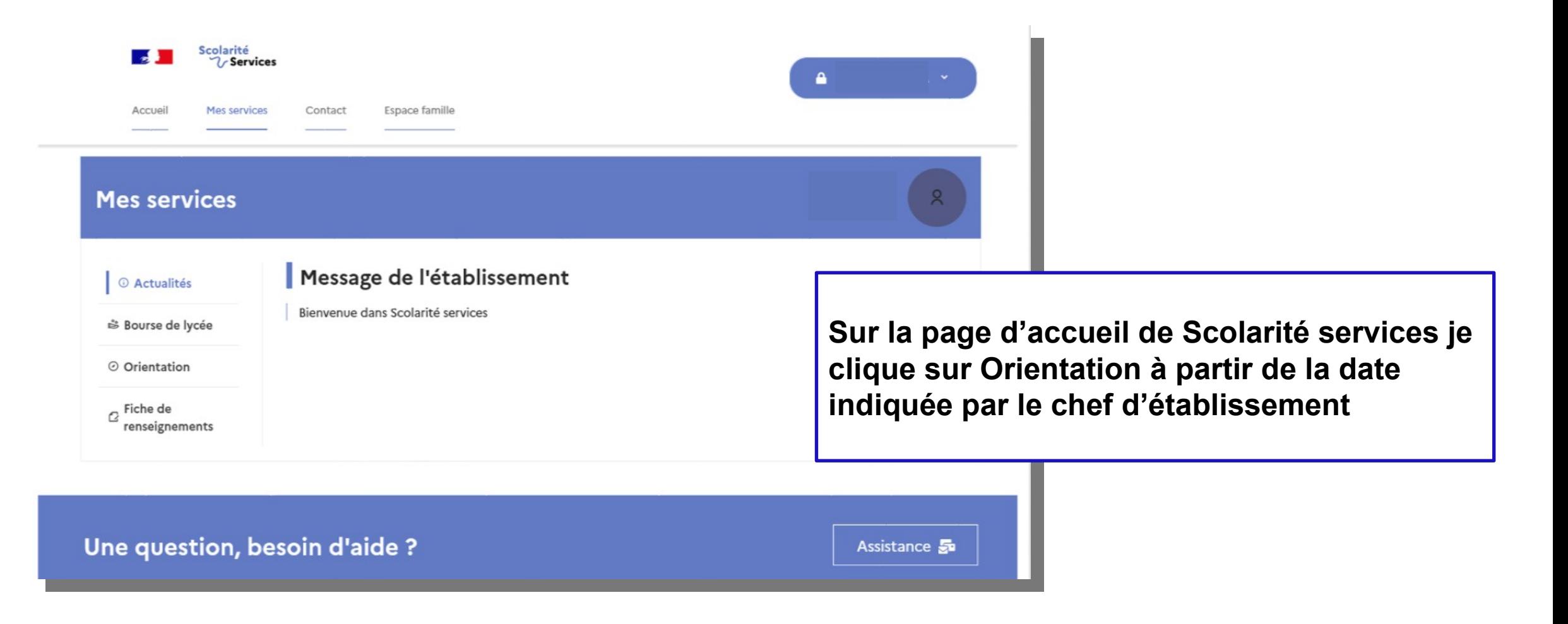

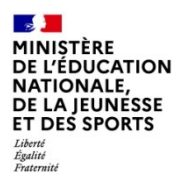

# *2.* **Saisie des choix définitifs**

Service en ligne Orientation – Phase définitive 2022

## **Saisie des choix définitifs**

**Un calendrier et une présentation de chaque phase permet de se repérer dans les différentes étapes avant de saisir les choix définitifs**

#### **Mes services** R. © Actualités Phase provisoire Phase définitive Phase provisoire Avis provisoires Propositions Phase définitive <sub>ch</sub> Bourse de Après le conseil de Choix définitifs Après le conseil de Intentions  $\circ$ **Lycoe** classe du 3º. Courant 2º trimestre classe du 2º Courant 3<sup>e</sup> trimestre trimestre trimestre O Orientation  $\alpha$  Fiche de Vous formulez vos choix définitifs qui seront étudiés par le conseil de classe du troisième trimestre. Vous pourrez renseignements alors consulter les propositions émises par ce dernier et y répondre. Vous pouvez avec votre enfant vous informer sur les établissements proposant les formations envisagées et conseillées par le conseil de classe en consultant les offres de formations après la 3<sup>e</sup> dans le service en ligne affectation of . Je formule les choix définitifs d'orientation Une question, besoin d'aide ? Assistance &

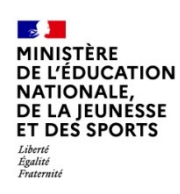

## **Saisie des choix définitifs**

**Le bouton « + Ajouter un choix définitif» ouvre une pop-up qui permet la sélection d'une voie d'orientation, les choix doivent être validés pour être enregistrés**

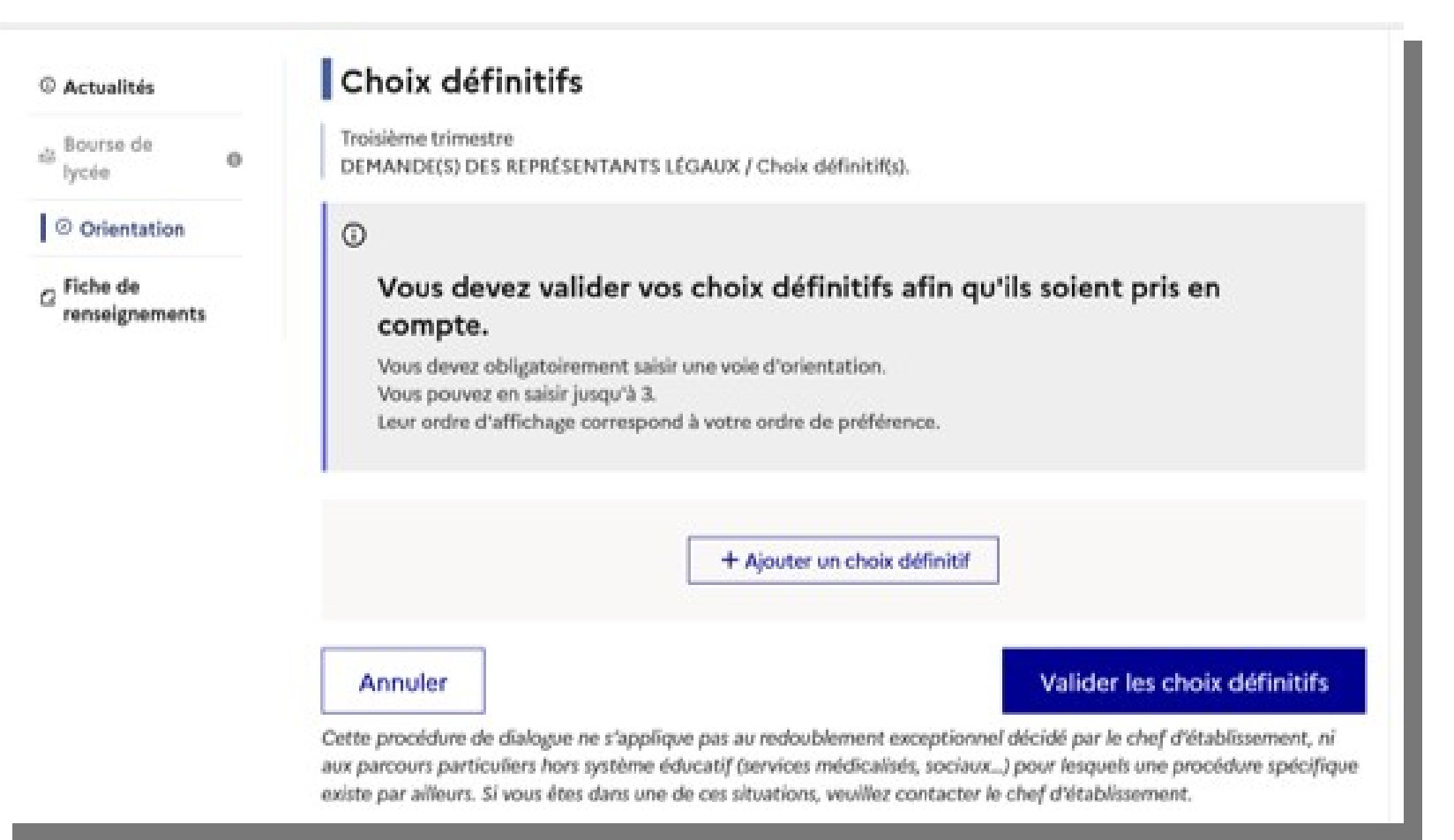

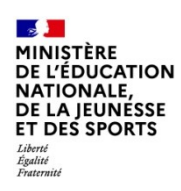

## **Saisie des choix définitifs**

**La sélection d'une voie se fait dans l'ordre de préférence. Il est possible de les modifier jusqu'à la fermeture du service en ligne Orientation à la date indiquée par le chef d'établissement**

## $\rightarrow$  Rang 1

Les champs suivis d'une étoile sont obligatoires.

Veuillez sélectionner une voie d'orientation : (\*)

2de générale et technologique ou 2de STHR STHR : Sciences et Technologies de l'Hôtellerie et de la Restauration

Valider

Annuler

2de professionnelle

1re année de CAP

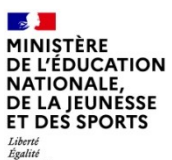

# **3. Validation des choix**

Service en ligne Orientation – Phase définitive 2022

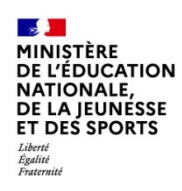

## **Validation des choix définitifs**

**Le récapitulatif des choix définitifs est affiché et doit être validé pour être enregistré**

### © Actualités Bourse de  $\mathbf 0$ O Orientation

 $\sigma$  Fiche de renseignements

lycée

### Choix définitifs

Troisième trimestre DEMANDE(S) DES REPRÉSENTANTS LÉGAUX / Choix définitif(s).

#### $_{\odot}$

Vous devez valider vos choix définitifs afin qu'ils soient pris en compte.

Vous devez obligatoirement saisir une voie d'orientation. Vous pouvez en saisir jusqu'à 3. Leur ordre d'affichage correspond à votre ordre de préférence.

#### Rang 1

#### $\vert \downarrow \vert$  o  $\uparrow$

│↑│↓│⊡

 $\downarrow$ 

 $\uparrow$ 

Valider les choix définitifs

→

 $\rightarrow$ 

→

同

#### 2<sup>de</sup> professionnelle Spécialité(s) ou famille(s) de métiers : Métiers du pilotage et de la maintenance des installations automatisées Statut : apprenti, scolaire

Rang 2

Rang 3

Annuler

2de générale et technologique ou 2de STHR

1<sup>re</sup> année de CAP Spécialité : Métiers de la fonderie Statut : scolaire

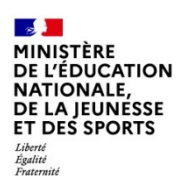

### **Validation des choix définitifs**

**Un courriel avec le récapitulatif des choix définitifs est transmis à chaque représentant légal**

#### © Actualités <sub>sis</sub> Bourse de  $\circ$ Iycée │ ⊙ Orientation  $\odot$ **P** Fiche de renseignements

### Choix définitifs

Troisième trimestre DEMANDE(S) DES REPRÉSENTANTS LÉGAUX / Choix définitif(s).

#### Vos choix définitifs ont bien été validés

Un courriel de confirmation va être envoyé aux représentants légaux si une adresse électronique valide est indiquée dans leur fiche de renseignements. Si ce n'est pas le cas, chaque représentant peut la compléter à partir du portail Scolarité Services. Vous pouvez modifier vos demandes d'orientation jusqu'à la fermeture du téléservice.

66 Nous souhaitons pour la rentrée prochaine :

#### Rang 1

2<sup>de</sup> professionnelle Spécialité(s) ou famille(s) de métiers : Métiers du pilotage et de la maintenance des installations automatisées Statut : apprenti, scolaire

Rang 2

2<sup>de</sup> générale et technologique ou 2<sup>de</sup> STHR

#### Rang 3

1<sup>re</sup> année de CAP Spécialité : Métiers de la fonderie Statut : scolaire

Modifier les choix définitifs

Égalité<br>Fraternité

# **4. Consultation et réponses aux propositions du conseil de classe**

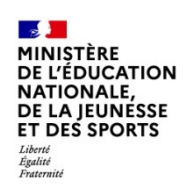

### **Consultation et réponses aux propositions du conseil de classe**

**L'un ou l'autre des représentants légaux peut répondre aux propositions du conseil de classe**.

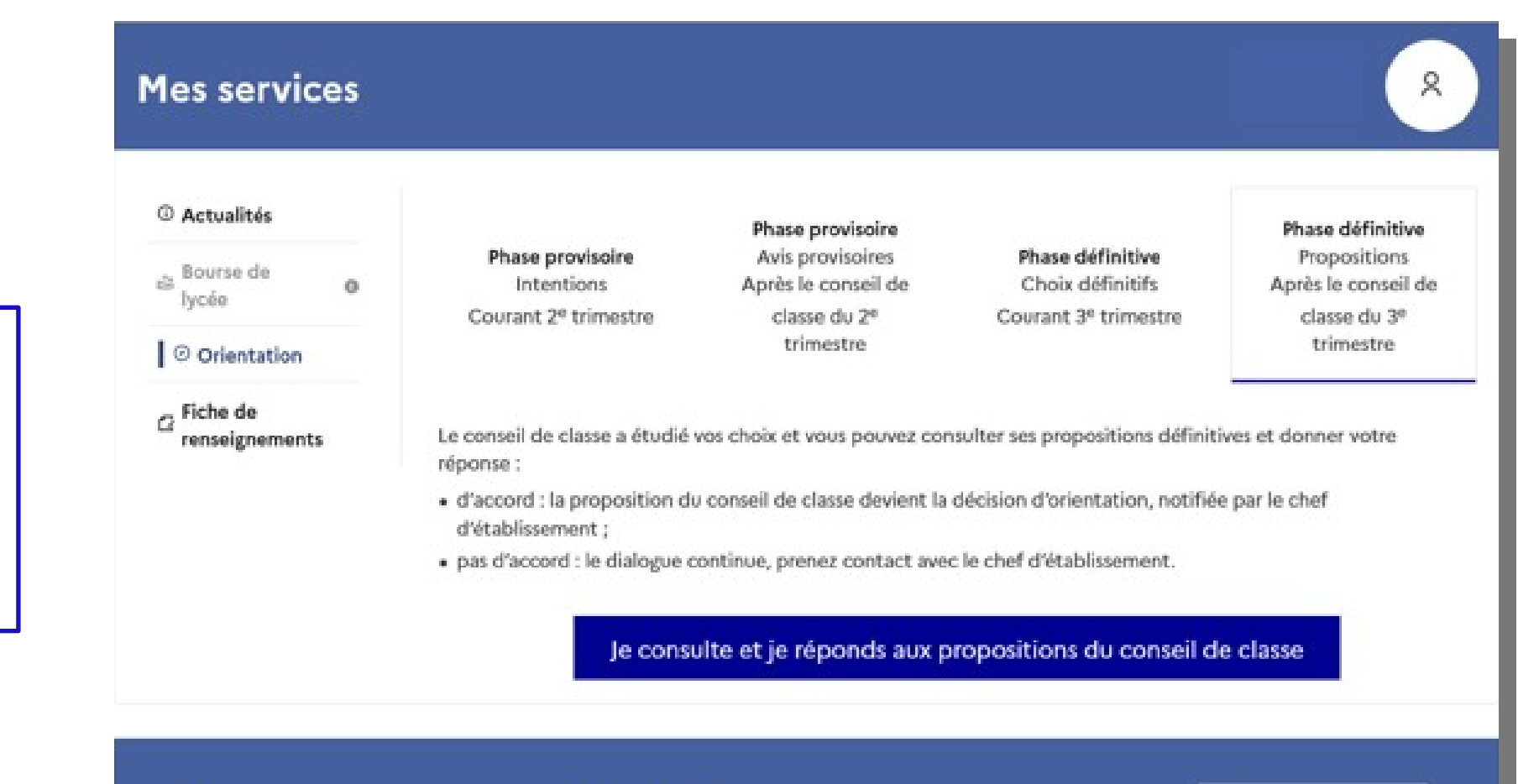

### Une question, besoin d'aide ?